Quick Start Guide for the Cisco Unity Connection Web Inbox (Release 11.x)

Updated: June 4, 2015

## <span id="page-0-0"></span>**Contents**

Cisco Unity [Connection](#page-0-0) Web Inbox About the Cisco Unity [Connection](#page-0-1) Web Inbox Web Inbox [Controls](#page-1-0) Inbox Folder [Message](#page-1-1) Area Audio [Controls](#page-2-0) [Composing](#page-3-0) a New Message [Deleted](#page-4-0) Folder Sent [Folder](#page-4-1) Configuration Settings for Using Web Inbox Opening Web Inbox on MAC Operating [System using](#page-5-1) Firefox 3.6 Playing a Message through Web Inbox on Mac Operating [System Using](#page-5-2) Safari Enabling Start [Recording](#page-6-0) Button on Chrome Enabling Start [Recording](#page-6-1) Button on Firefox Enabling Start [Recording](#page-7-0) Button on Internet Explorer

# Cisco Unity Connection Web Inbox

Published May 2015

## <span id="page-0-1"></span>About the Cisco Unity Connection Web Inbox

The Cisco unity Connection Web Inbox lets you manage voice messages and any voice message receipts you receive. You can compose new voice messages, and play, reply to, forward, or delete the voice messages you receive.

Access the Web Inbox by using an Internet browser to go to http://<Cisco Unity Connection server>/inbox . (The URL is case sensitive.)

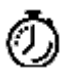

Timesaver Bookmark the Web Inbox URL, so you do not have to enter the web address each time you want to access the Web Inbox.

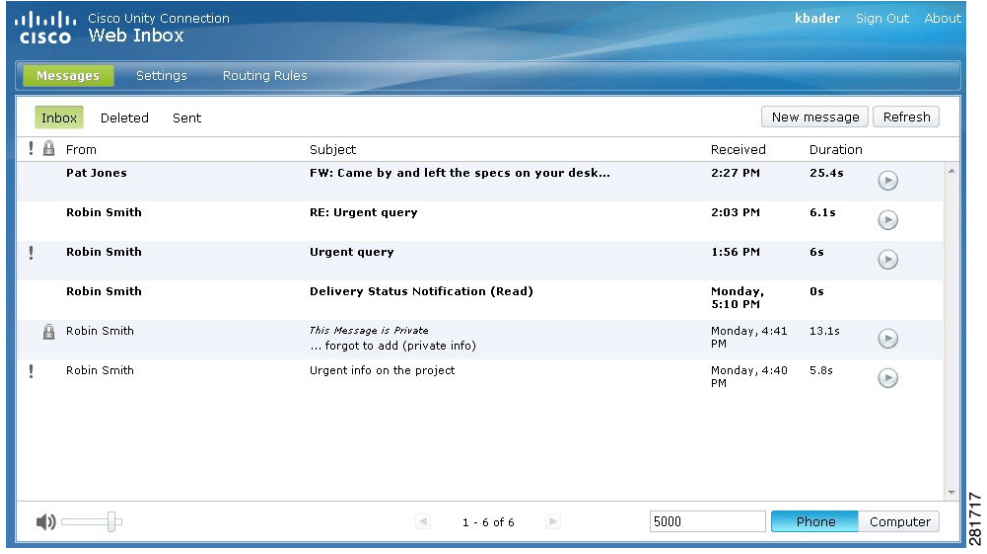

## <span id="page-1-0"></span>Web Inbox Controls

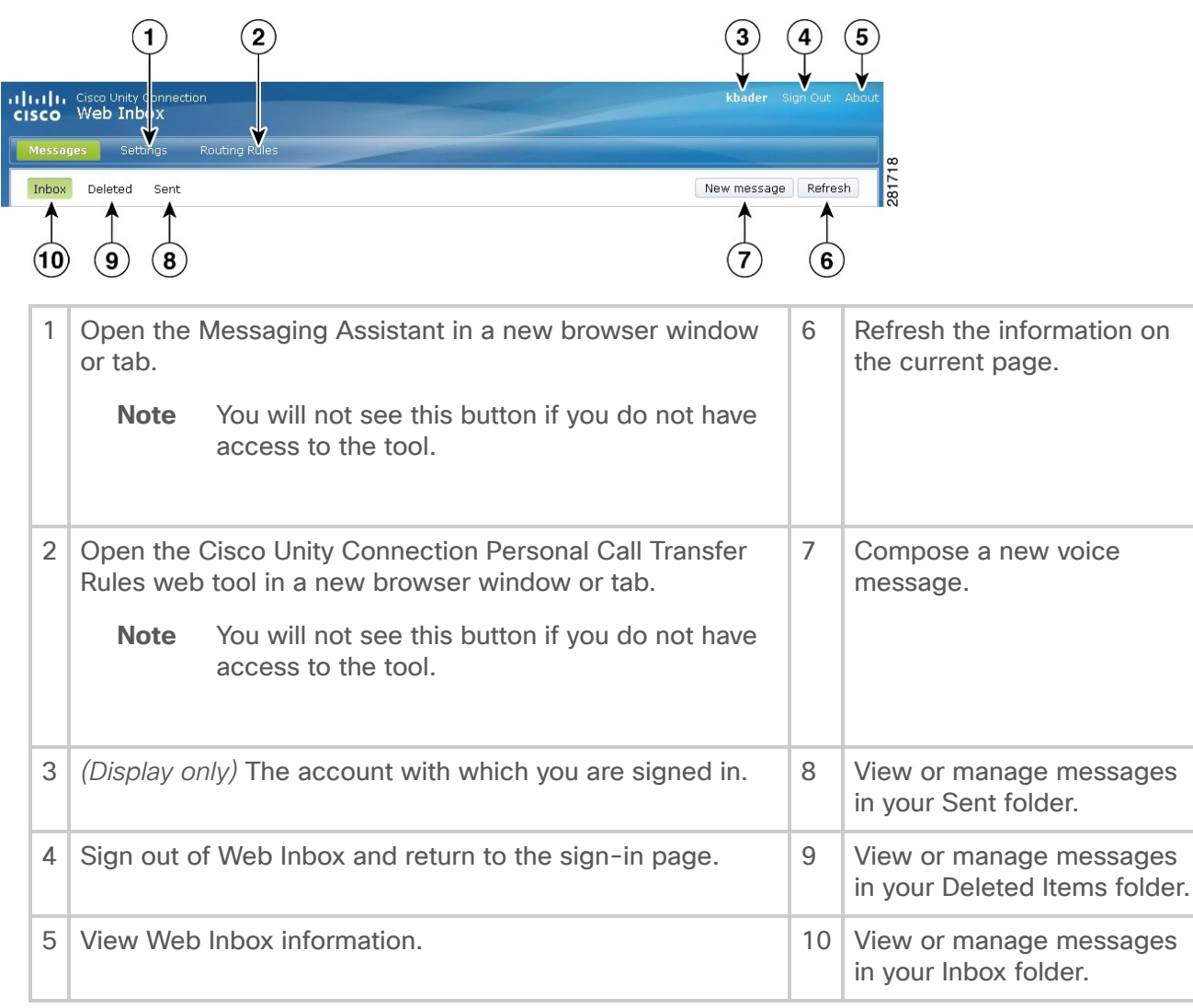

# <span id="page-1-1"></span>Inbox Folder Message Area

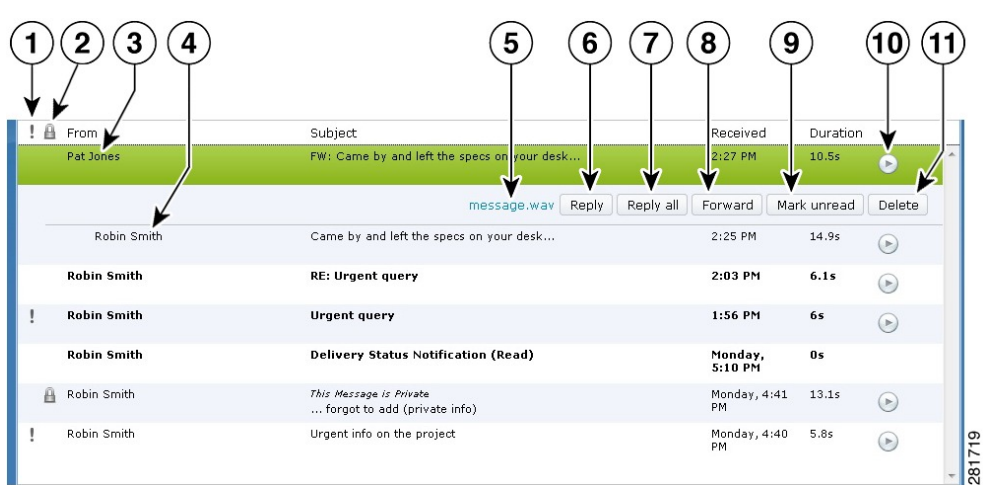

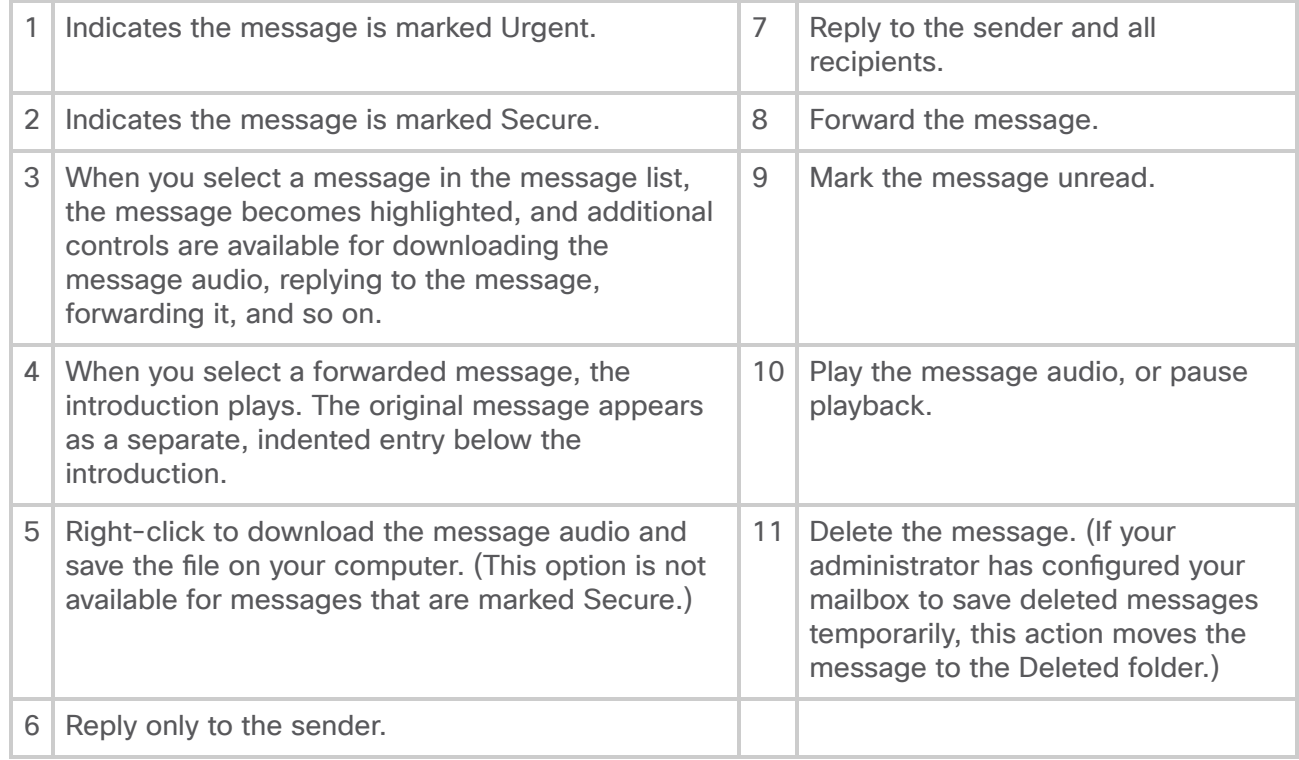

# <span id="page-2-0"></span>Audio Controls

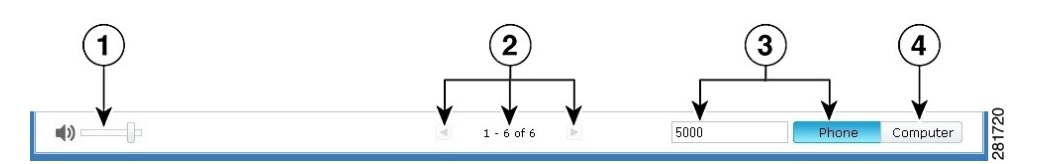

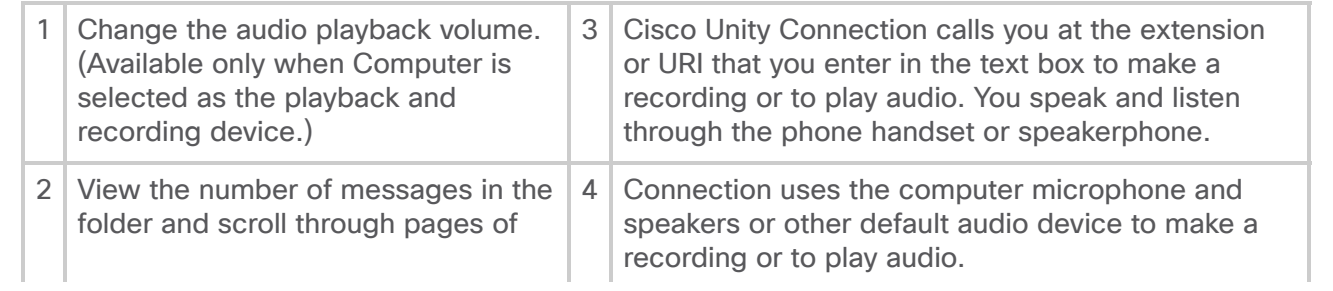

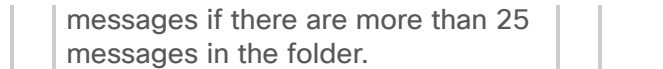

# <span id="page-3-0"></span>Composing a New Message

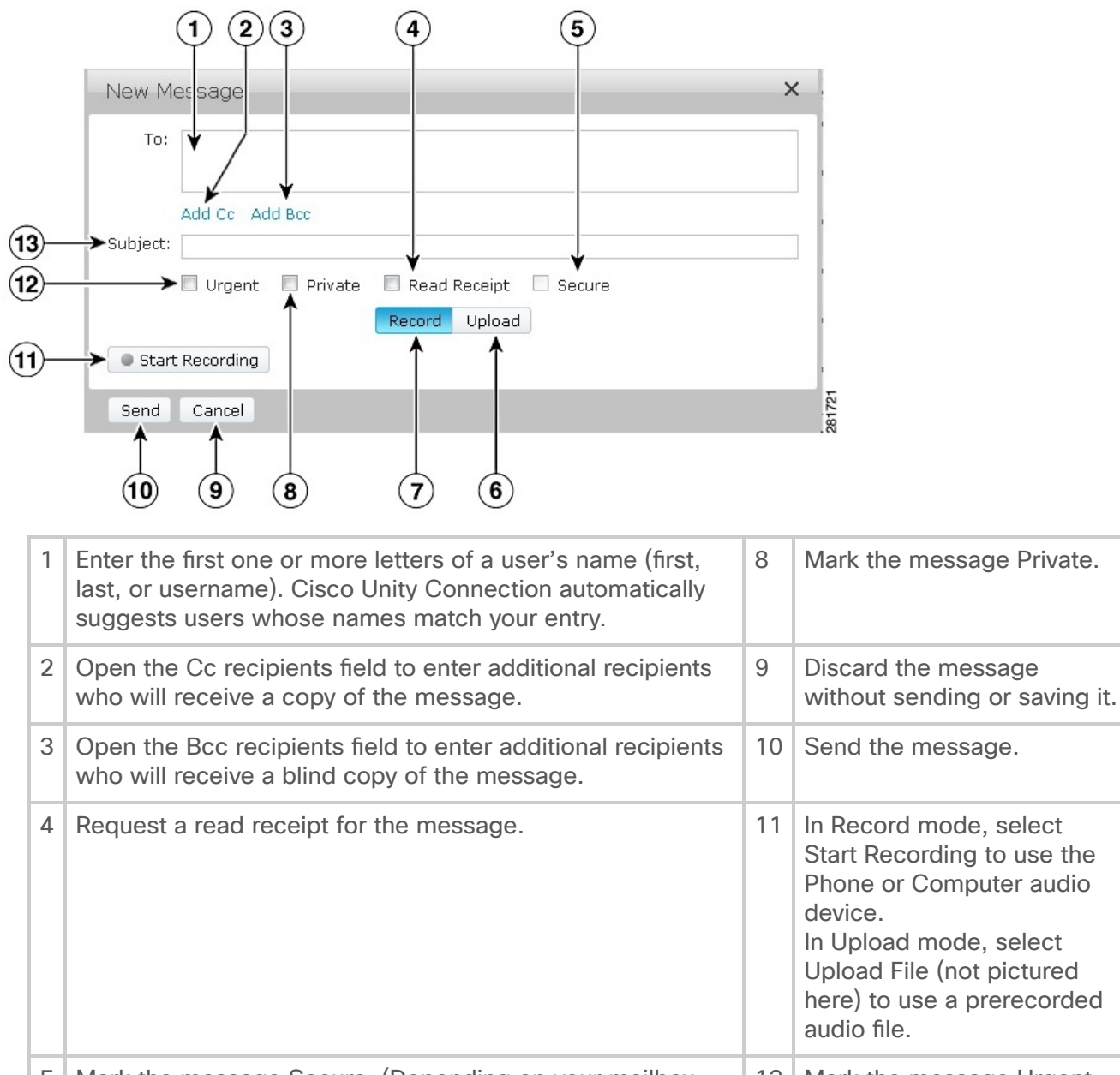

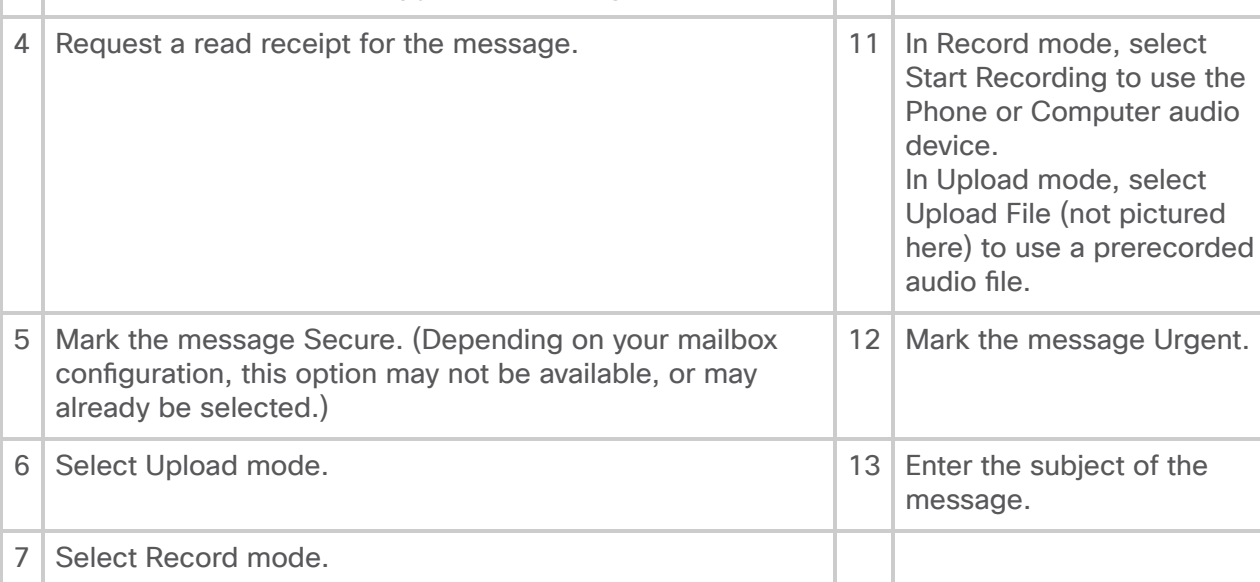

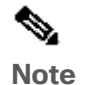

### 4/15/2019 Quick Start Guide for the Cisco Unity Connection Web Inbox (Release 11.x) - Cisco

While composing a new message, if a security alert appears in Mozilla FireFox browser, click on View Certificate and install the certificate to avoid getting the alert in future.

## <span id="page-4-0"></span>Deleted Folder

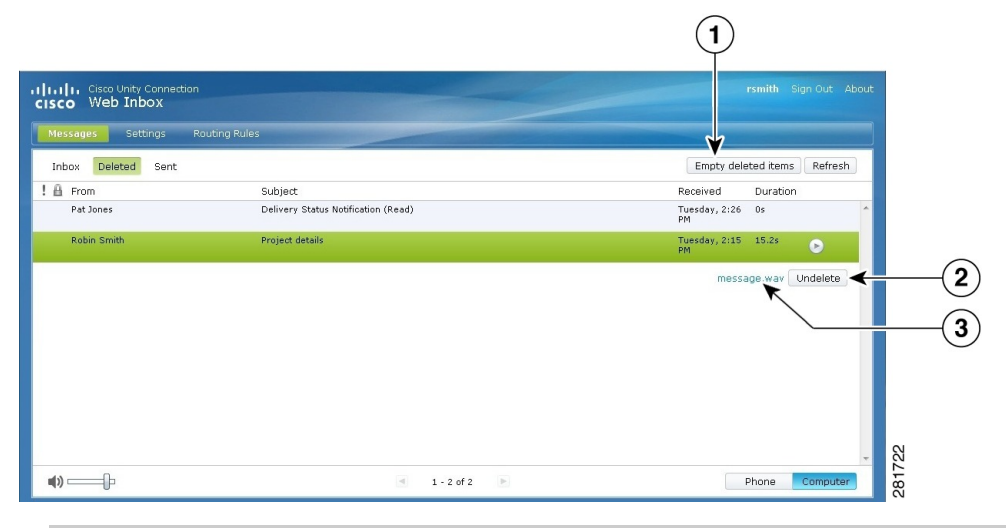

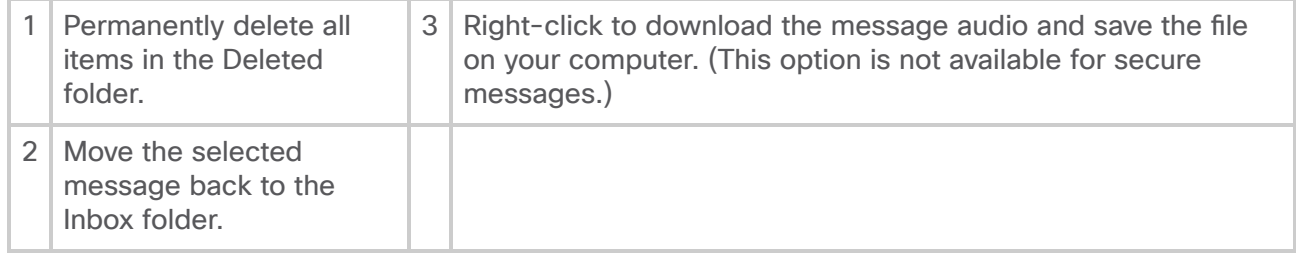

# <span id="page-4-1"></span>Sent Folder

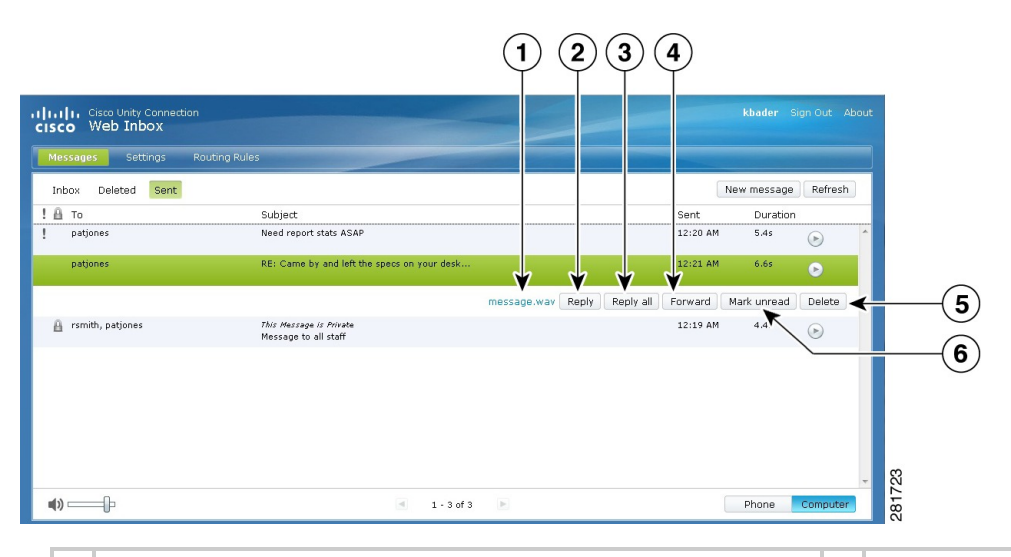

1 Right-click to download the message audio and save the file on your computer. (This option is not available for secure messages.) 4 | Forward the message.

4/15/2019 Quick Start Guide for the Cisco Unity Connection Web Inbox (Release 11.x) - Cisco

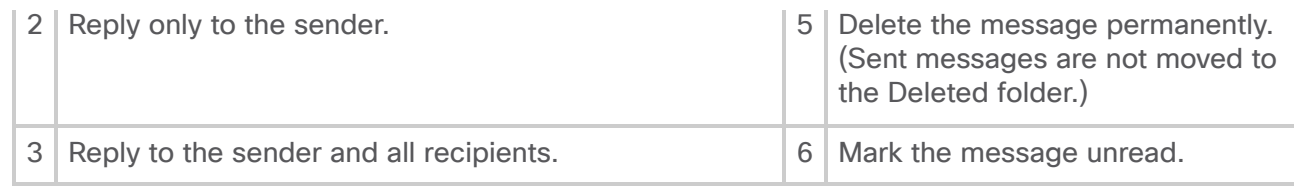

# <span id="page-5-0"></span>**Configuration Settings for Using Web Inbox**

In IPv6 scenarios, you need to perform the steps mentioned in the below sections on all the browsers to access Web Inbox on different operation systems. See the following sections:

Opening Web Inbox on MAC Operating [System using](#page-5-1) Firefox 3.6

Playing a Message through Web Inbox on Mac Operating [System Using](#page-5-2) Safari

Enabling Start [Recording](#page-6-0) Button on Chrome

Enabling Start [Recording](#page-6-1) Button on Firefox

Enabling Start [Recording](#page-7-0) Button on Internet Explorer

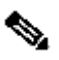

Note The steps mentioned in the above sections need to be performed only for the first time for a particular Connection server.

## <span id="page-5-1"></span>Opening Web Inbox on MAC Operating System using Firefox 3.6

### Procedure

**Step 1** Open the Web Inbox using the IPv6 address in the address bar. The syntax of the Connection is shown below: **Syntax** 

https://<Connection\_ipv6\_address>/inbox

A pop-up window appears.

**Step 2** Click on the **Show Certificate** button.

- Step 3 Check the Always trust "< Connection\_hostname>" when connecting to " <Connection\_ip>"checkbox.
- Step 4 Expand Trust and select "Always Trust" from the When using this certificate dropdown list.
- **Step 5** Drag the **Certificate Root** certificate to desktop.
- Step 6 Drag the Certificate Root to the Keychain Access.
- **Step 7** Double-click the **Certificate Root**. A popup window appears.
- **Step 8** Click on the **Always Trust** button to open the Web Inbox using Firefox 3.6.

<span id="page-5-2"></span>Note The above mentioned steps need to be performed only for the first time for a particular Connection server.

Playing a Message through Web Inbox on Mac Operating System Using Safari

### Procedure

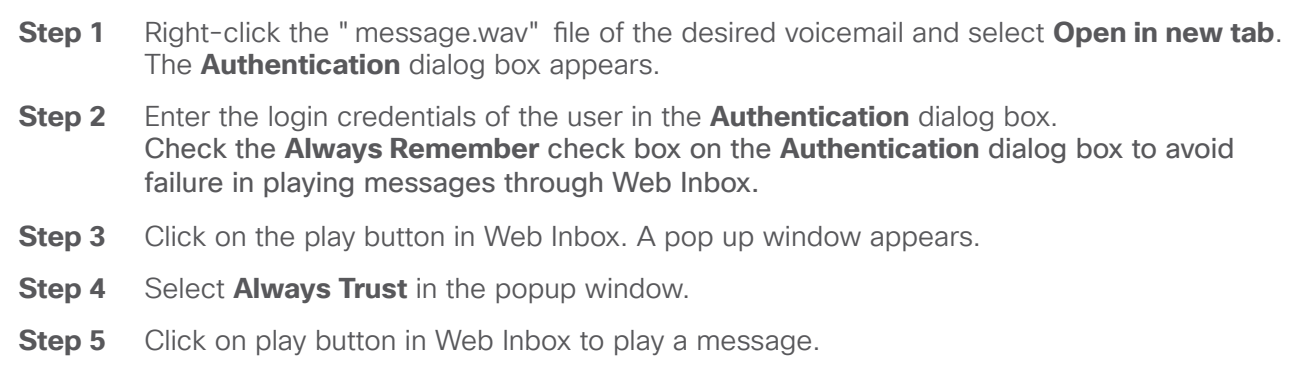

## <span id="page-6-0"></span>Enabling Start Recording Button on Chrome

### Procedure

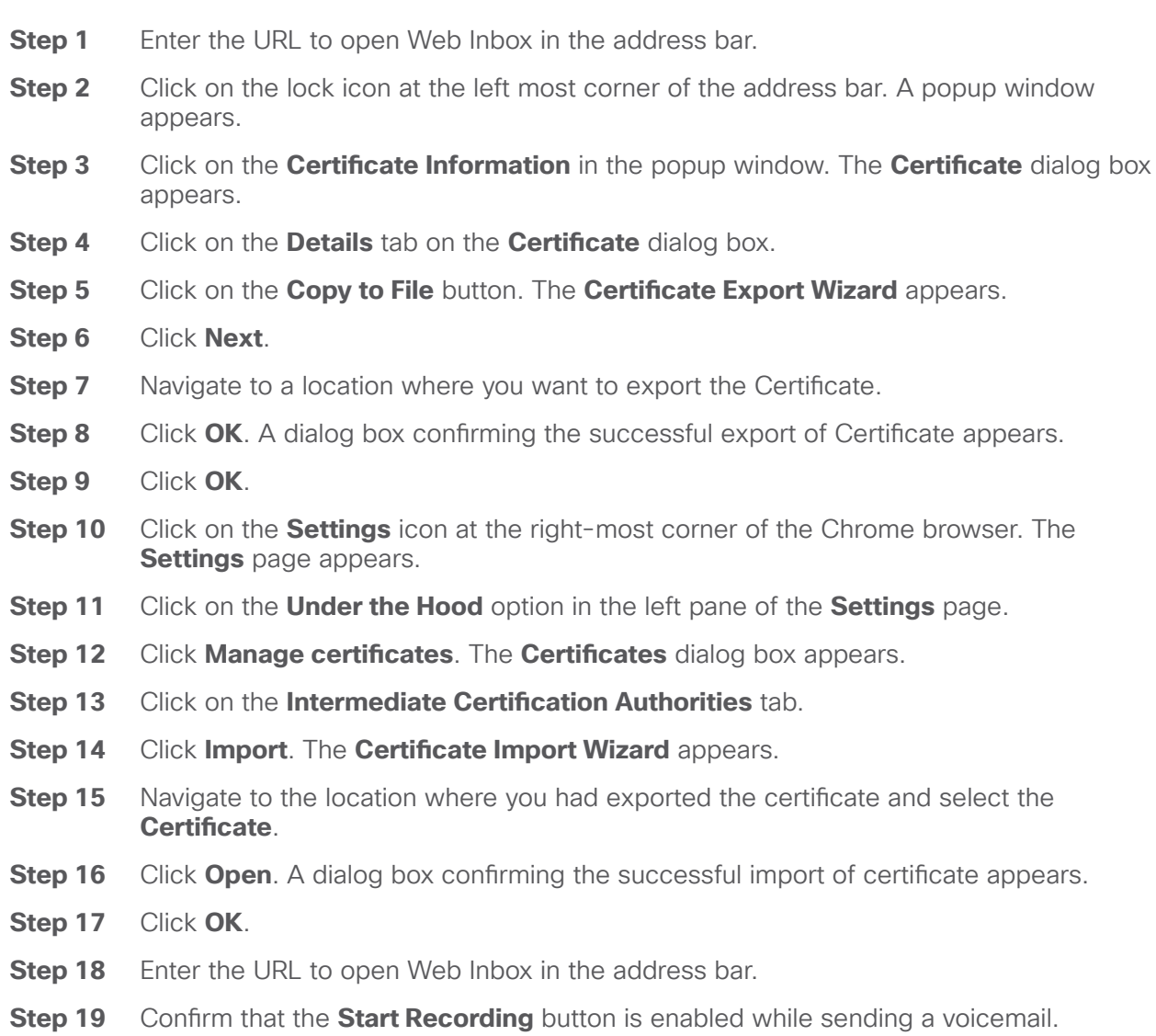

### <span id="page-6-1"></span>Enabling Start Recording Button on Firefox

Procedure

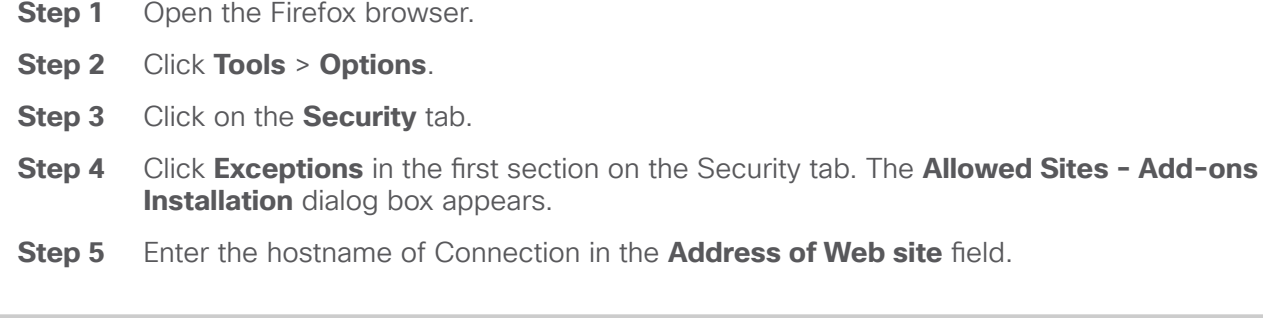

### <span id="page-7-0"></span>Enabling Start Recording Button on Internet Explorer

Procedure

- **Step 1** Open the Internet Explorer browser.
- Step 2 Click Tools > Internet Options.
- Step 3 Click on the Security tab.
- Step 4 Click Trusted sites in the Select a Zone to view or change security settings section.
- Step 5 Click Sites.
- Step 6 Enter the Connection URL in the Add this website to the zone field.

Copyright © 2015, Cisco Systems, Inc. All rights reserved.

© 2019 Cisco and/or its affiliates. All rights reserved.